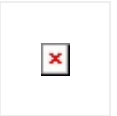

The slider is horizontal and has a single handle that can be dragged with the help of mouse. Sliders enable users to interactively revise some adjustable value in an app. Sliders allow users to set minimum and maximum values and make smooth and continuous adjustments to the same.

# **SLIDER**

Configure.IT brings you this easy to use control with explicit features, wherein you can also set the Image for minimum and maximum values. You can have images for respective features, even the Slider thumb image.

## **Properties**

#### CIT CUSTOM PROPERTIES

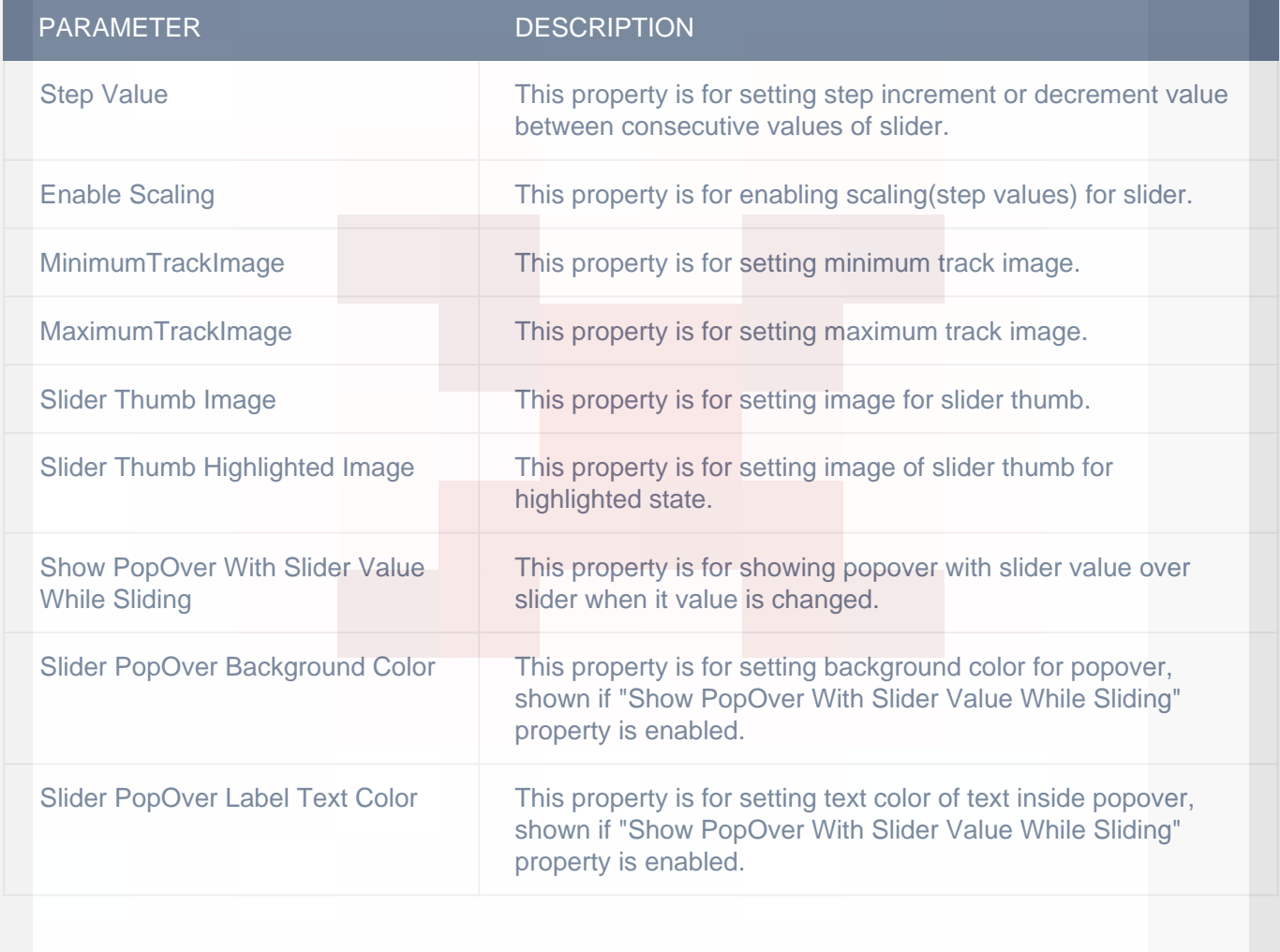

#### DISPLAY

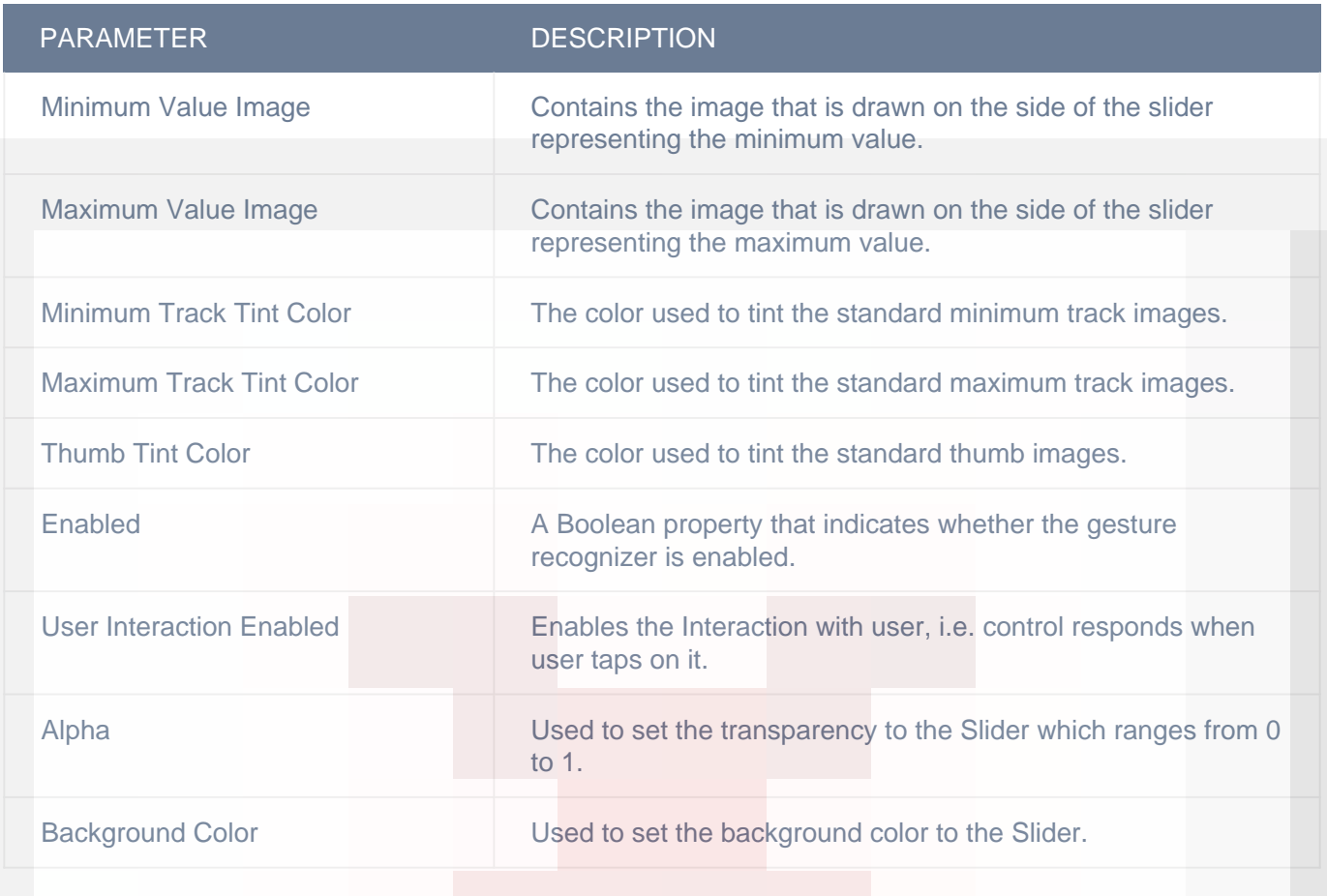

## CUSTOM BORDER

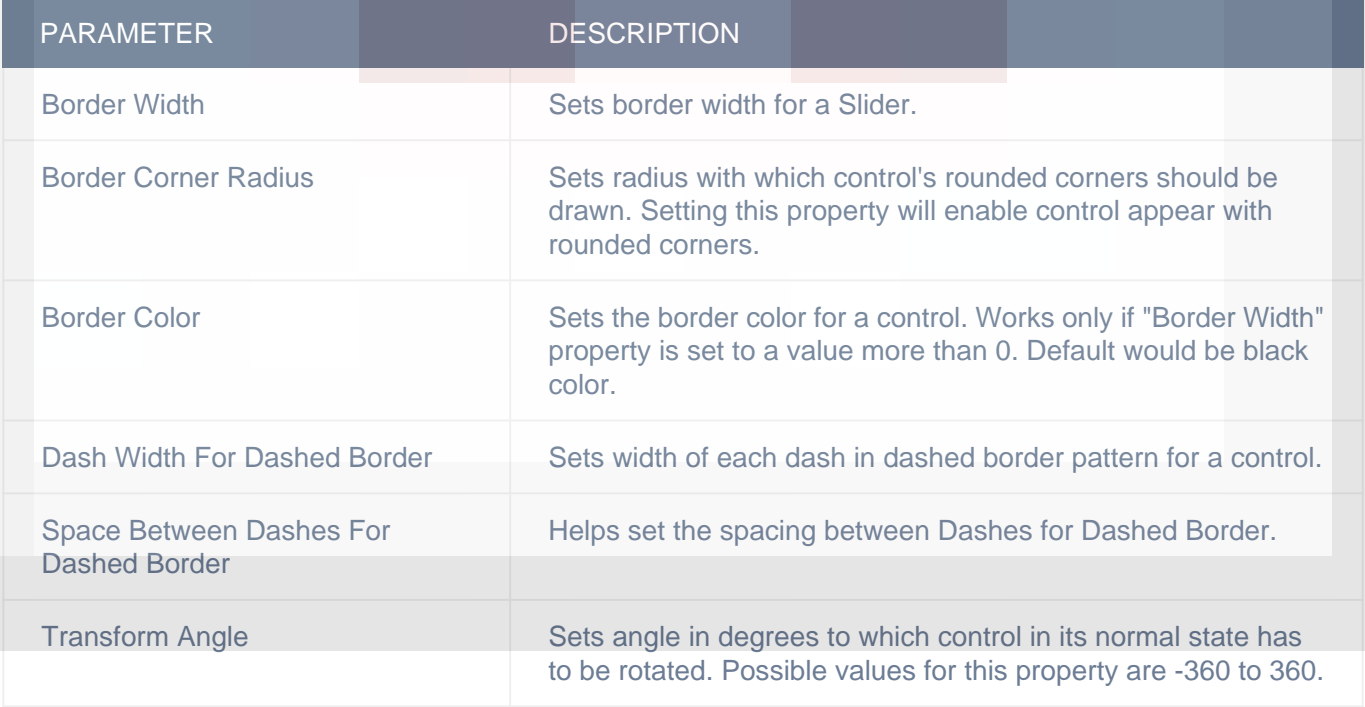

### **OBJECT**

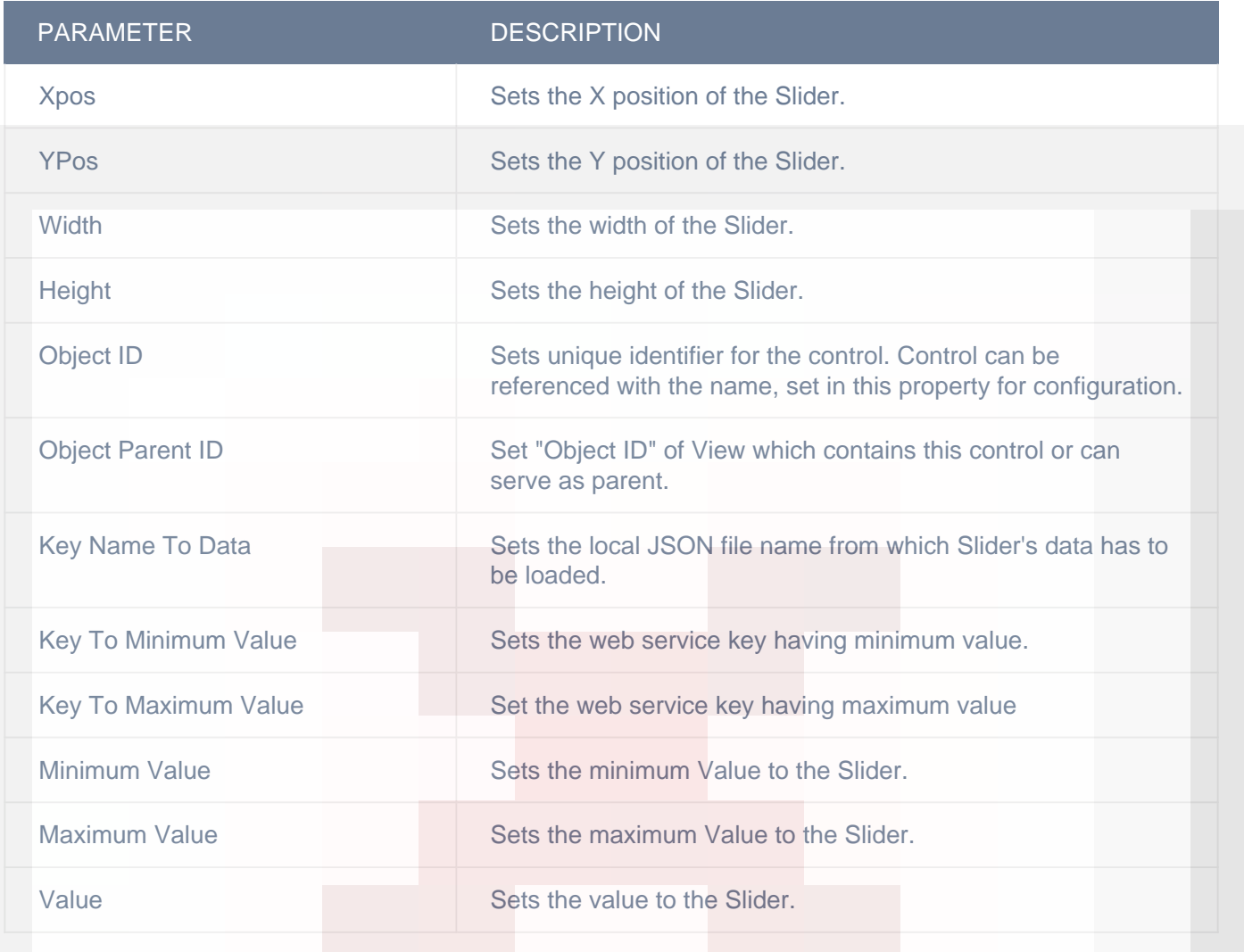

## HORIZONTAL

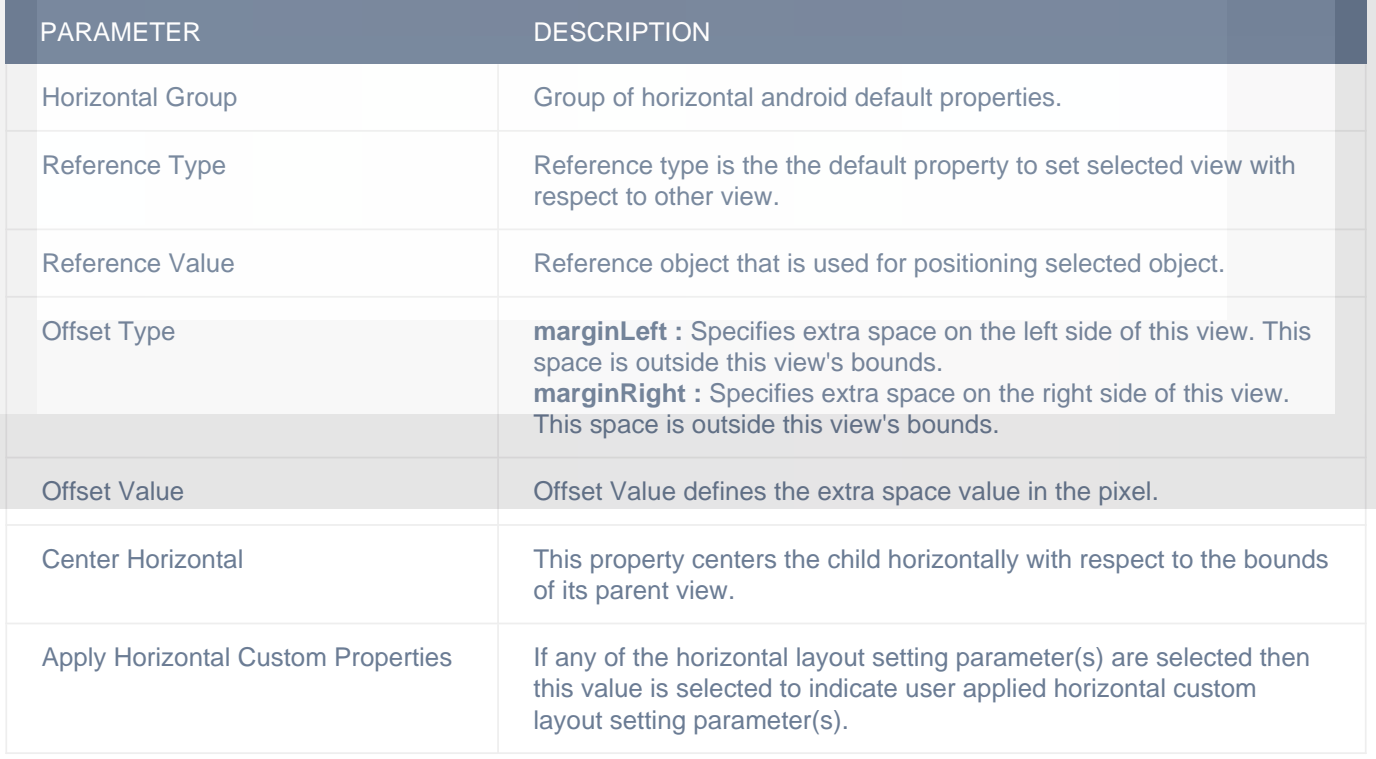

### **VERTICAL**

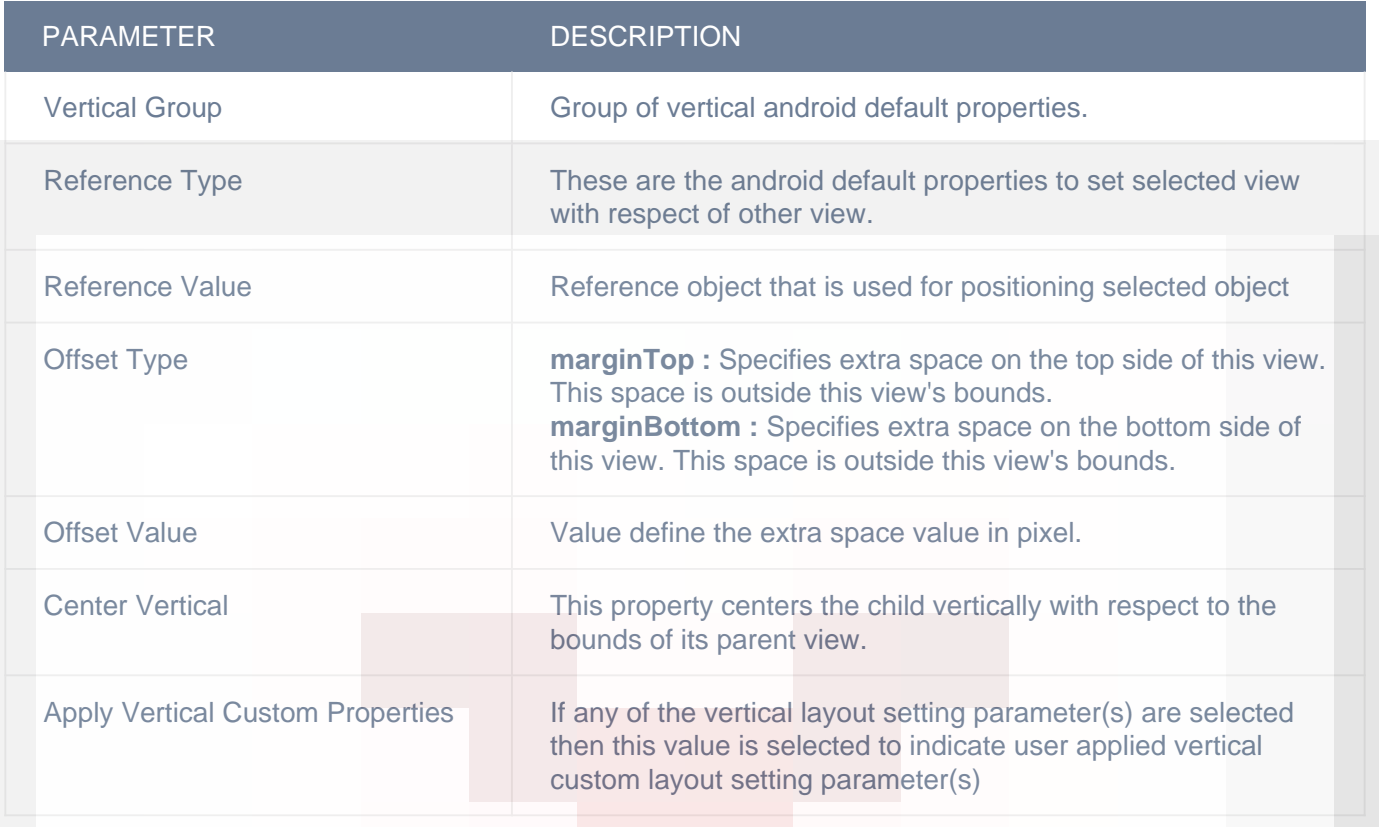

### ADVANCED

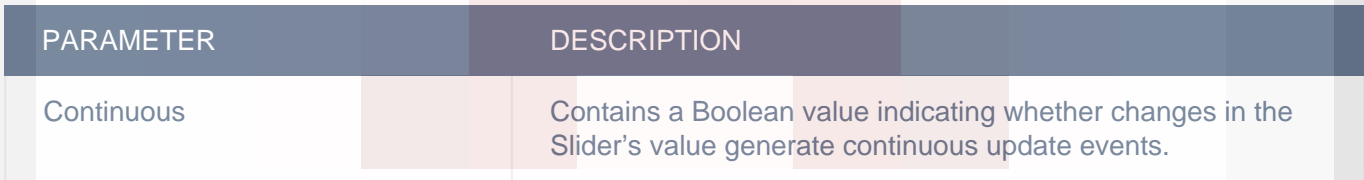

### LAYOUT SETTING

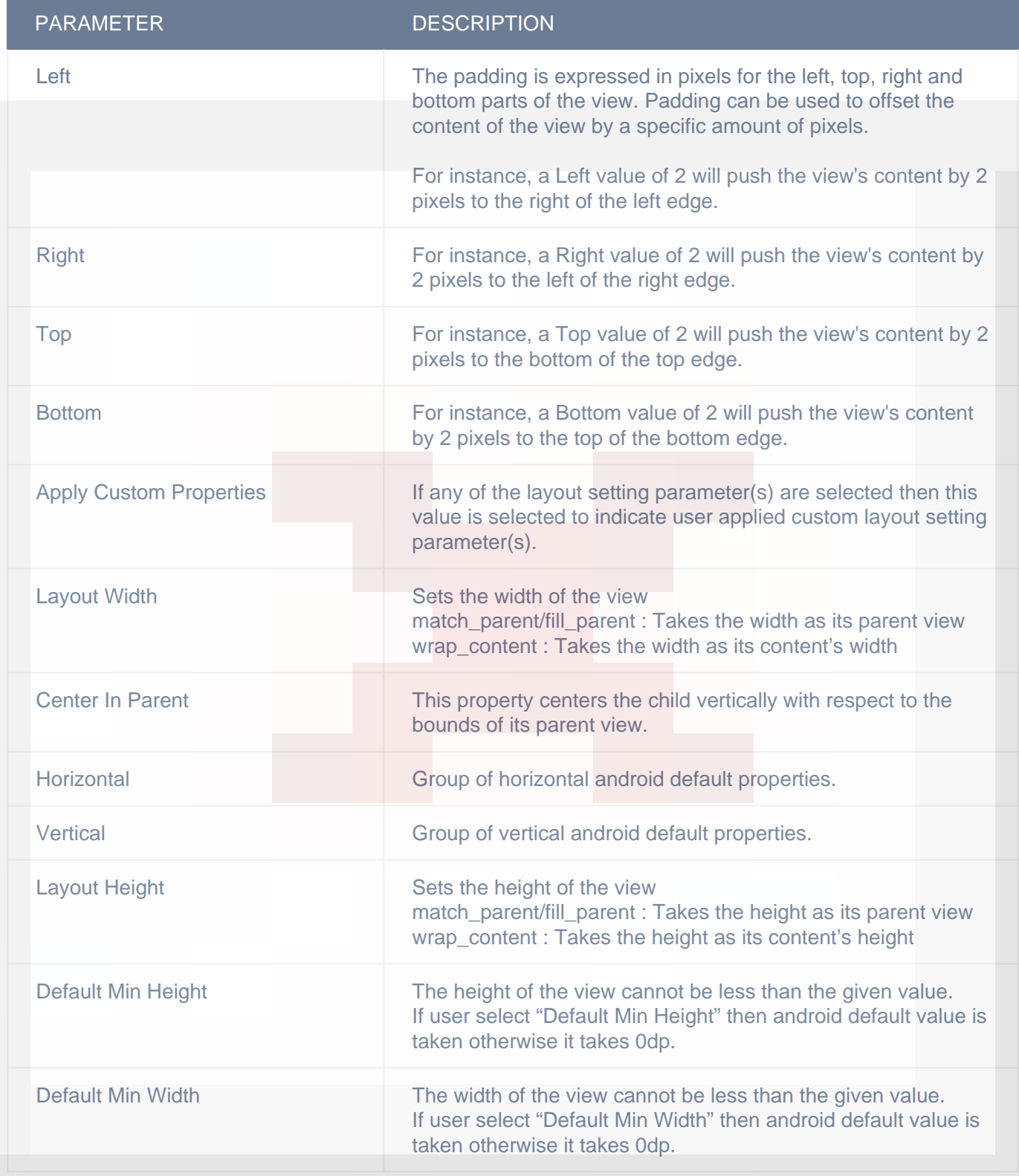

#### DISPLAY/ADVANCETEXT

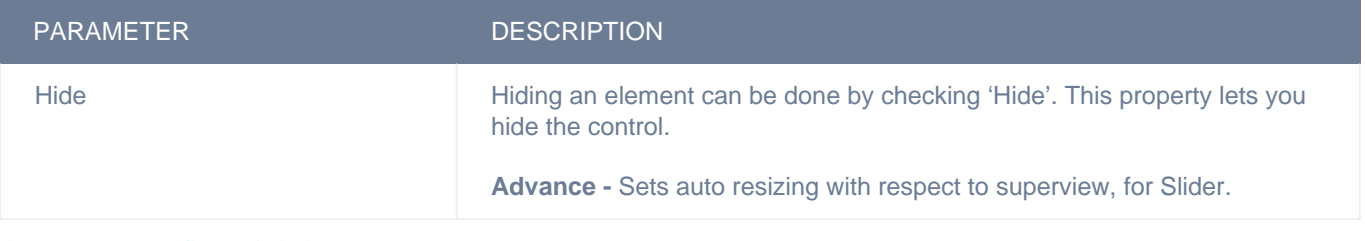

## **Actions**

#### **Value Changed**

This event is triggered when value of a control is changed. i.e, when a page of a "Page Control" is changed by tapping on one of the dots, when one the "Radio Button"s form Radio Button group is tapped, when a rating from "Rating View" is selected by tapping on a star, when one of the segments of "Segment Control" is tapped, when "Slider" control value is changed and when "Switch" control is toggled. Any actions you want to perform when value of a control can be configured in "Value Changed" event listed in "ACTION(S)" tab of respective control specified above.

Response Parameters for this event for applicable controls are:-

- 1) Segment Control : "selectedSegmentIndex" index of the selected segment.
- 2) Page Control :- "currentPageIndex" selected page index.

If control resides on Table View Cell response parameters would also include data associated with cell whose control value is changed.

#### **Alert Button Click**

This event is triggered when user taps a button on alert view, which was shown using "Show Alert" action, so any actions you want perform when alert button button is tapped can be configured in "Alert Button Click" event listed in "ACTION(S)" tab of the control on which you have configured "Show Alert" action or Under Data source events of "Data sources" tab (if alert was shown on using "Show Alert" action configured in "Datasource Loaded" event of a data source in "Data Sources" list, you can configure actions of alert button click in "Alert Button Click" listed under data source events). "seletedButtonIndex" and "selectedButtonTitle" are the response parameters which indicate which button is tapped by user. Add condition for checking value of "seletedButtonIndex" or "selectedButtonTitle" response parameter value in order to configure actions for each button of alert view separately. You can access user input in alert view text fields using "alert text 1" and "alert text 2" response parameters in case of alert type is "SecureTextInput", "PlainTextInput" or "LoginAndPasswordInput"

Following are the response parameters for this event :-

1) selectedButtonIndex :- Index of the tapped button

2) selectedButtonTitle :- Title of the tapped button

3) alert text 1 :- Text entered by user in text field one. If alert type is "SecureTextInput", "PlainTextInput" or "LoginAndPasswordInput"

4) alert text 2 :- Text entered by user in text field two(password). If alert type is "LoginAndPasswordInput"

## **Remarks**

#### **Slider PopOver**

Configure.IT provides you with a feature of showing popOver above slider with slider value, which moves as user slides to change value. You can enable this using 'Show PopOver With Slider Value While Sliding' property. You can customise PopOver using 'Slider PopOver Background Color' and 'Slider PopOver Label Text Color' properties.

#### **Scaling**

You can configure slider to allow choosing from fixed set of numbers within a range. i.e, Each slider position should be equidistant and the slider should snap to each position, rather than smoothly slide between them. (This is the behavior of the slider that can be seen in iPhone Settings > General > Text Size, which was introduced in iOS 7.) For enabling this feature you need to enable 'Enable Scaling' property and set 'Step Value' property, which is the distance between each slider position, that user can select.

#### **Image and color for minimum and maximum track**

You can set image for minimum and maximum track using 'Minimum TrackImage' and 'Maximum TrackImage' properties respectively. You can set color for minimum and maximum track using 'Minimum Track Tint Color' and 'Maximum Track Tint Color' properties respectively.

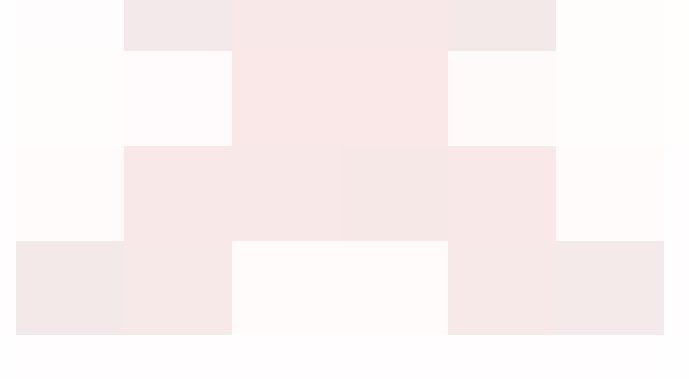